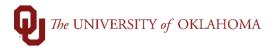

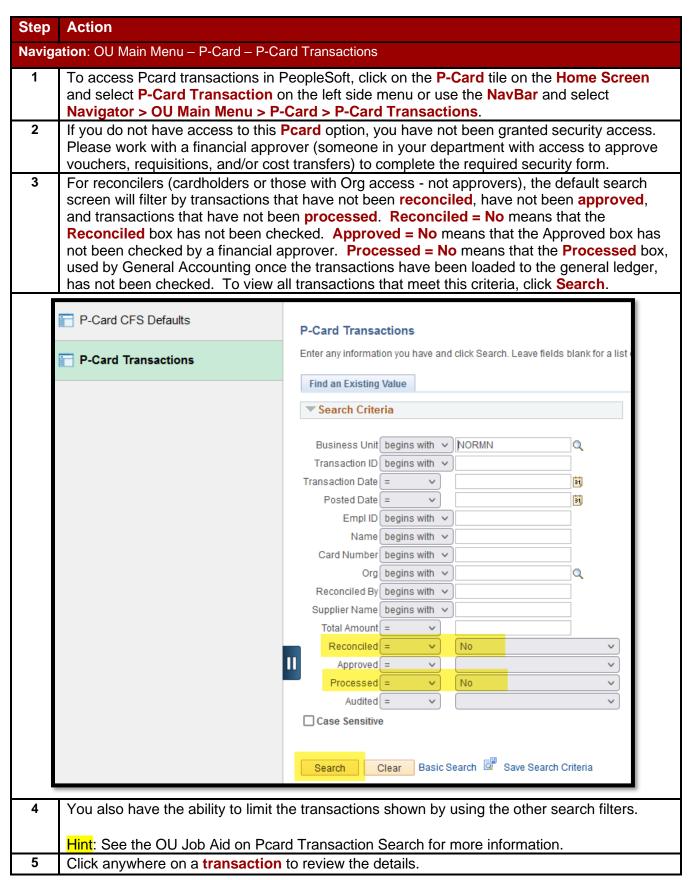

7/11/2023 Page 1 of 7

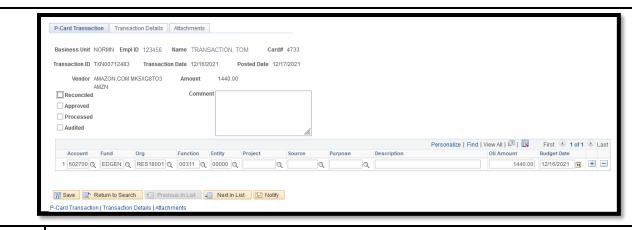

- The cardholder's default chartfield spread will load for all transactions but can be updated while reconciling the transaction.
  - Hint: Refer to the OU Job Aid on Pcard Default Chartfield Spreads for more information on how to change the default.
- 7 To update any part of the chartfield spread, click in the **field** and either type in the correct value or click on the magnifying glass to load the available values.
- Note that you will only have access to the Org combinations that you have been given security for. If additional Org access is needed, please work with your department to be granted additional security access.

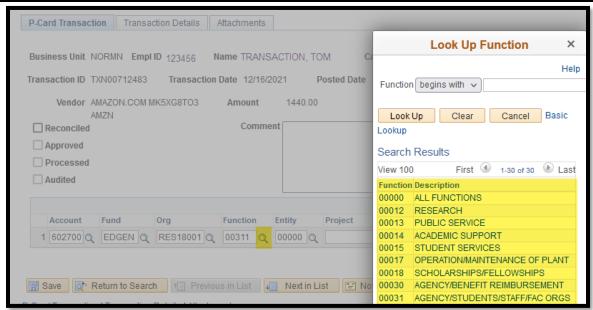

Please be aware that the GL Account code should be updated, as necessary, to accurately reflect the expense.

Hint: See the OU Job Aid on GL Codes for more information.

If a transaction needs to be split against multiple chartfield spreads, click the **plus** (+) **sign** to copy the previous row of information and add a new line. Add as many additional lines as needed to appropriately allocate the expense.

7/11/2023 Page 2 of 7

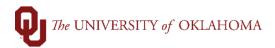

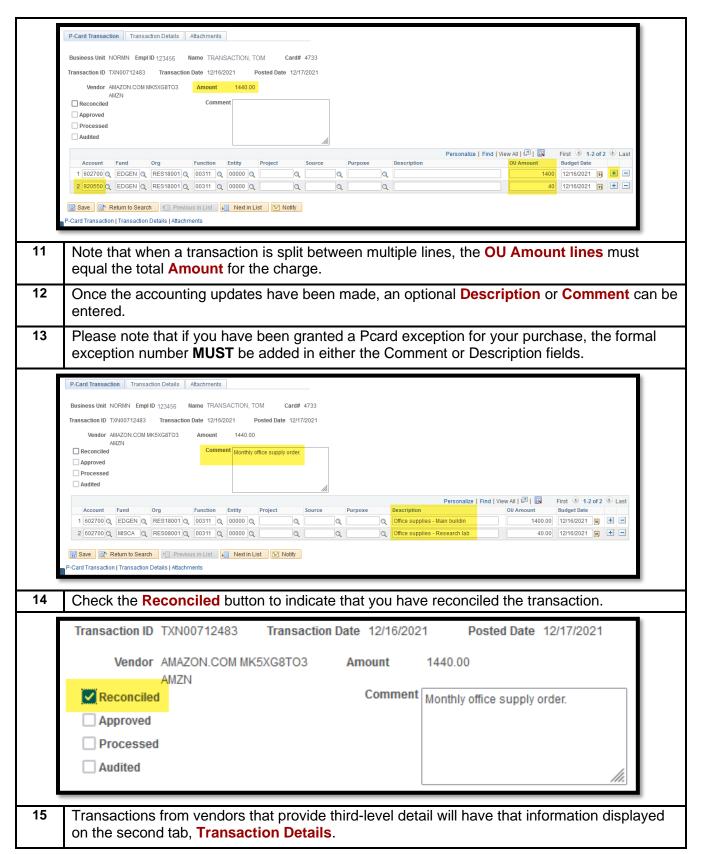

7/11/2023 Page 3 of 7

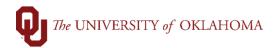

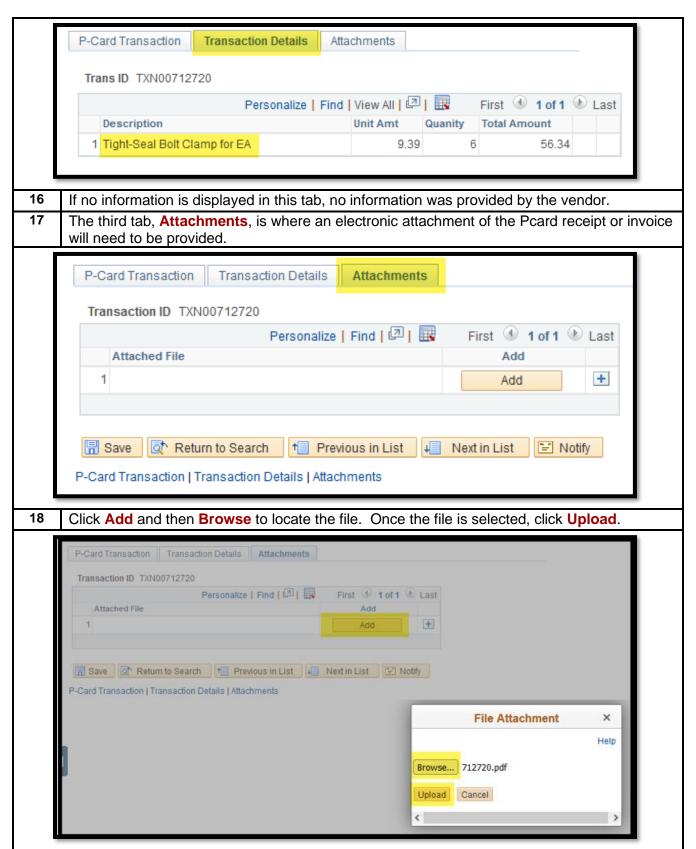

7/11/2023 Page 4 of 7

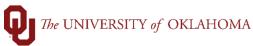

19 The file can be viewed by clicking on the View button. Additional files can be added by clicking on the plus (+) sign. P-Card Transaction Transaction Details Attachments Transaction ID TXN00712720 Personalize | Find | 💷 | 🔣 First 1 of 1 Last Attached File View Delete + 1 712720.pdf View Delete ↑ Previous in List ■ Notify ☐ Save Return to Search Next in List P-Card Transaction | Transaction Details | Attachments 20 Please note that only the Pcard Team has access to delete attachments in PeopleSoft. If the wrong attachment was added and needs to be deleted, please upload the correct attachment, then email Pcard (Pcard@ou.edu or Pcard@ouhsc.edu) and reference the TXN number and file name that needs to be deleted. 21 When finished, click Save and then Next in List to move onto the next transaction. Please note that you will not be able to save a transaction without adding an attachment. P-Card Transaction Transaction Details Attachments Transaction ID TXN00712720 Personalize | Find | 🛂 | 🔣 First 1 of 1 Last Attached File Delete View + 1 712720.pdf Delete View Return to Search ↓ Next in List "=" Notify I Save Previous in List P-Card Transaction | Transaction Details | Attachments Please ensure that all transactions are reconciled by the monthly cutoff deadline. Any chartfield spread updates that need to be made after that date must be done via a cost transfer. Documentation for Pcard transactions can be added after the cutoff date. 23 For approvers, the default search screen will filter by transactions that have been reconciled, have not been approved, and transactions that have not been processed. Reconciled = Yes means that the Reconciled box has been checked, which also means an attachment was added. Approved = No means that the Approved box has not been checked by a

7/11/2023 Page 5 of 7

financial approver. **Processed = No** means that the **Processed** box, used by General

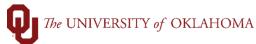

Accounting once the transactions have been loaded to the general ledger, has not been checked. To view all transactions that meet this criteria, click Search. P-Card CFS Defaults P-Card Transactions Enter any information you have and click Search. Leave fields blank for a list of all values. P-Card Transactions Find an Existing Value ▼ Search Criteria Business Unit begins with ▼ NORMN Q Transaction ID begins with v Transaction Date = 31 Posted Date = 31 Empl ID begins with 🗸 Name begins with v Card Number | begins with | v Org begins with v Reconciled By begins with 🗸 Supplier Name begins with 🗸 Total Amount = Reconciled = No Approved = Processed = No Audited = Case Sensitive Basic Search Save Search Criteria Search 24 Please note that if a cardholder/reconciler is unavailable to reconcile their charges before cutoff, an approver can perform this function on their behalf. Remove the filter for **Reconciled = Yes** and all transactions not approved for the current cycle will display. Approvers will not be able to check the **Reconciled** box for the cardholder. 25 Approvers should review the details of each transaction, including the chartfield spread charged, any comments or descriptions, and all attachments. 26 Approvers can update the chartfield spread and add additional attachments, if necessary. 27 Once the review of the transaction is complete, click Approved and then Save. Click Next in

7/11/2023 Page 6 of 7

To run a query on Pcard transactions by post date, navigate to the **Reports and Query Viewer** tile from the home screen and select **Query Viewer** from the left side menu.

List to move onto the next transaction.

28

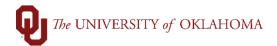

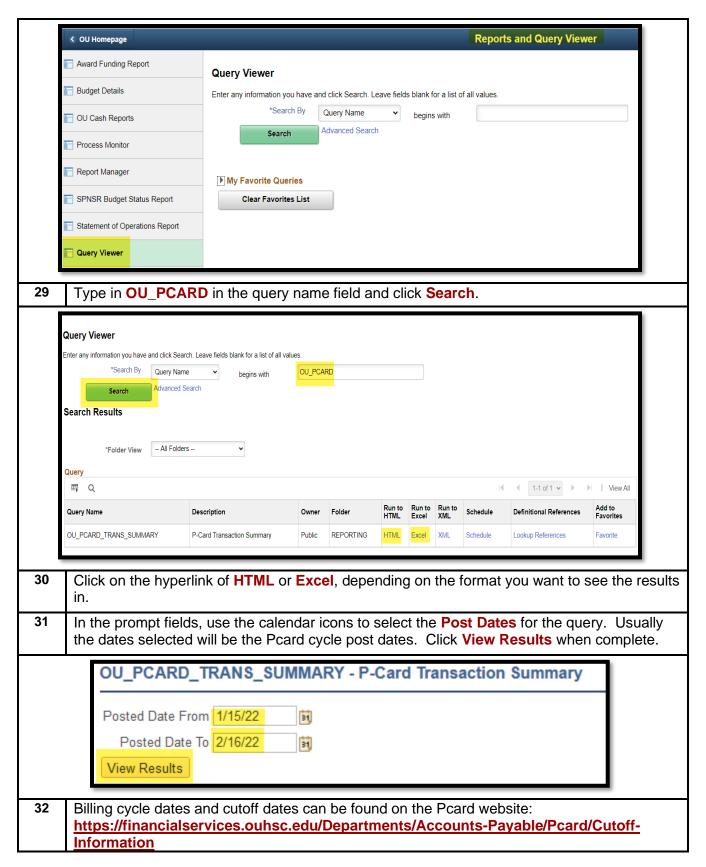

7/11/2023 Page 7 of 7